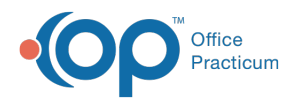

# Assign Users to Departments

ndified on 11/15/2021 1:

Version 14.19

**Path: Practice Management tab > Staff/Providers**

# About

Staff members can be assigned to a department or multiple departments in the **Staff Directory**.

- 1. Navigate to the **Staff Directory** by following the path above.
- 2. Select the **staff member** in the Staff Name list on the left side of the window. Their information displays in the appropriate tabs on the right side of the window.
- 3. Click the **Basic Info** tab if not already selected.
- 4. Click the **Add** button  $\left| \cdot \right|$  located in the Department(s) section of the window.

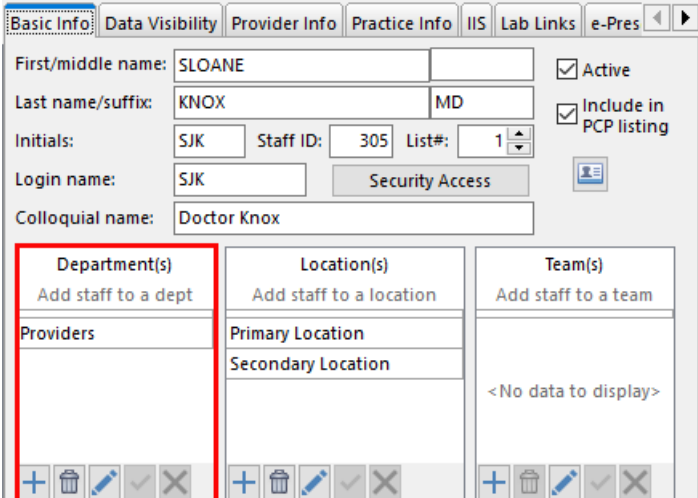

- 5. Click the drop-down button  $\vert \bullet \vert$  in the new entry line.
- 6. Select the appropriate department from the drop-down menu.
- 7. Click the **Save** button  $\mathbf{v}$  within the Department(s) section.
- 8. (Optional) If you are adding a staff member into multiple departments, repeat steps 4 through 7.

#### Version 14.10

## **Utilities > Manage Practice > Staff/Provider Directory**

## **Overview**

Staff members can be assigned to a department or multiple departments in the **Staff Directory**.

- 1. Click the  $\vert$ Utilities button on the menu toolbar.
- 2. Select **Manage Practice**.
- 3. Select **Staff/Provider Directory**.
- 4. Select a staff member record to edit.
- 5. Click the **Basic Info** tab if not already selected.
- 6. Click the **Insert Record** button  $\left| \cdot \right|$  in the Departments field.

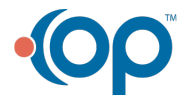

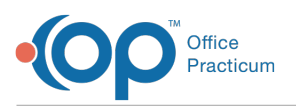

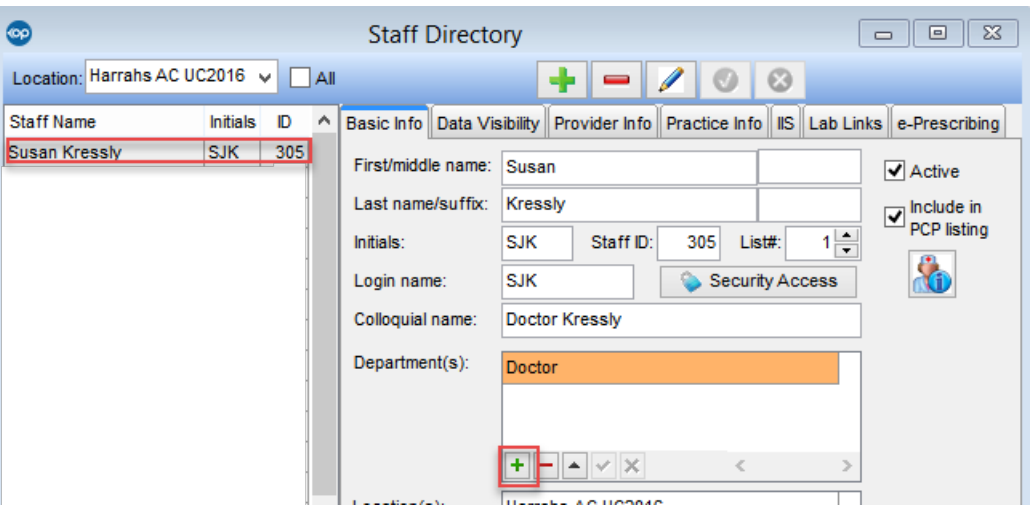

### **Staff/Provider Directory: Staff Directory Window**

- 7. Click the dropdown button  $\bullet$  and select a department.
- 8. Click the **Post Edit** button **8**.
- 9. (Optional) If you are adding a staff member into multiple departments, repeat steps 6 through 8.

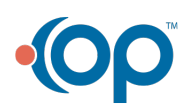